# Table des matières

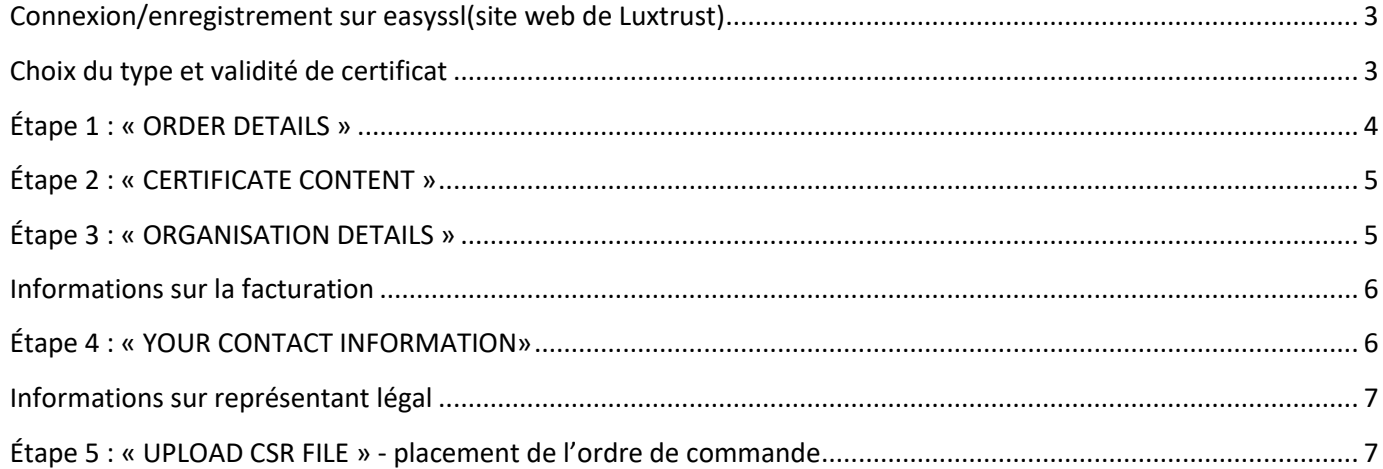

### **INTRODUCTION**

Ce document décrit les démarches à suivre pour effectuer la commande électronique et administrative d'un certificat électronique de type ssl pour sofie-business ou sofie-seculine sur le site internet de luxtrust (easyssl).

Un fichier pem/csr sera nécessaire pour effectuer cette commande. Le fichier est généré dans l'interface utilisateur de sofie (mode interactif). Ce document fait suite à un autre document qui décrit la génération du fichier PEM/CSR.

Nous vous conseillons de bien vérifier que le fichier pem/csr utilisé pour effectuer la commande a bien été généré récemment car en cas d'erreur, il vous sera impossible d'installer le nouveau certificat obtenu. Vous devez donc veiller de bien générer un nouveau fichier pem/csr pour toute nouvelle commande.

Le nom du fichier pem/csr devrait faciliter l'identification du fichier car il est composé de la date et heure de création. ainsi si vous commandez un nouveau certificat en 2020, le nom du fichier pem/csr devrait comporter l'année 2020(exemple csr.888810011.2020-01-21\_14h01m13s.pem).

Dans le cas ou sofie est installé sur plusieurs postes et que le répertoire de travail de sofie (sofie-home) n'est pas commun, il faut veiller d'effectuer la génération du fichier pem/csr sur un seul poste.

En cas de doute, veuillez contacter notre helpdesk pour demander de l'assistance (e-mail : [sofie.lux@worldline.com](mailto:sofie.lux@worldline.com), téléphone : +352 355 66 600).

### **COMMANDE ÉLECTRONIQUE ET ADMINISTRATIVE**

Veuillez noter les points suivants:

- Un certificat SSL pour SOFiE est moins cher qu'un certificat SSL standard.
- Vous pouvez choisir une durée en fonction des choix disponibles.
- Pour toute question concernant la procédure de commande, vous pouvez contacter Luxtrust :
	- o Tél : (+352) 24 550 550
	- o E-mail : easyssl@luxtrust.lu

#### <span id="page-2-0"></span>**Connexion/enregistrement sur easyssl(site web de Luxtrust)**

- ➢ Pour commander votre certificat SSL, rendez-vous sur [www.easyssl.lu](http://www.easyssl.lu/) , rubrique « SSL CERTIFICATE ».
- ➢ Il vous faudra tout d'abord vous connecter sur ce site en cliquant sur le bouton « SIGN IN ».

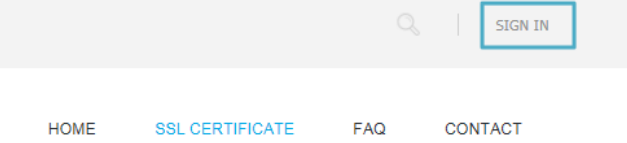

➢ Si vous n'êtes pas encore enregistré ou avez oublié le mot de passe, veuillez utiliser le menu approprié ou veuillez contacter le helpdesk Luxtrust (voir ci-dessus).

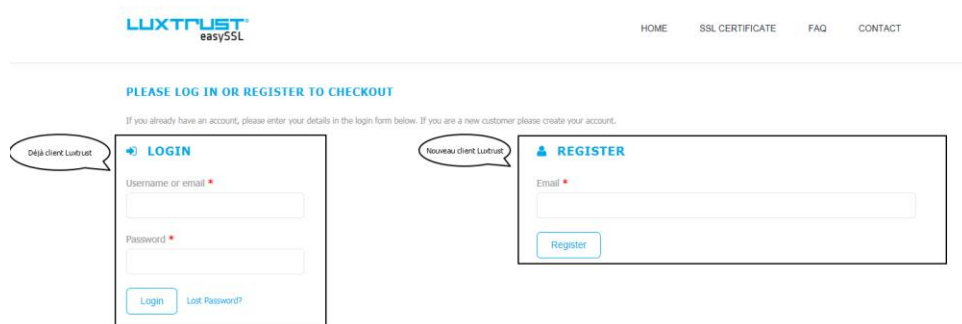

# <span id="page-2-1"></span>**Choix du type et validité de certificat**

➢ Une fois connecté, cliquez sur « SSL CERTIFICATE ».

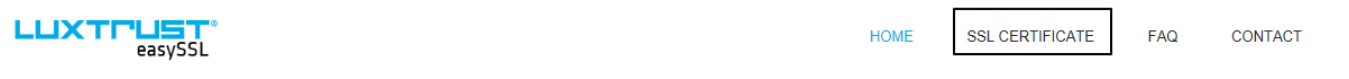

➢ Veuillez cliquer sur « Order » sous « SOFiE/ ISAGATE ».

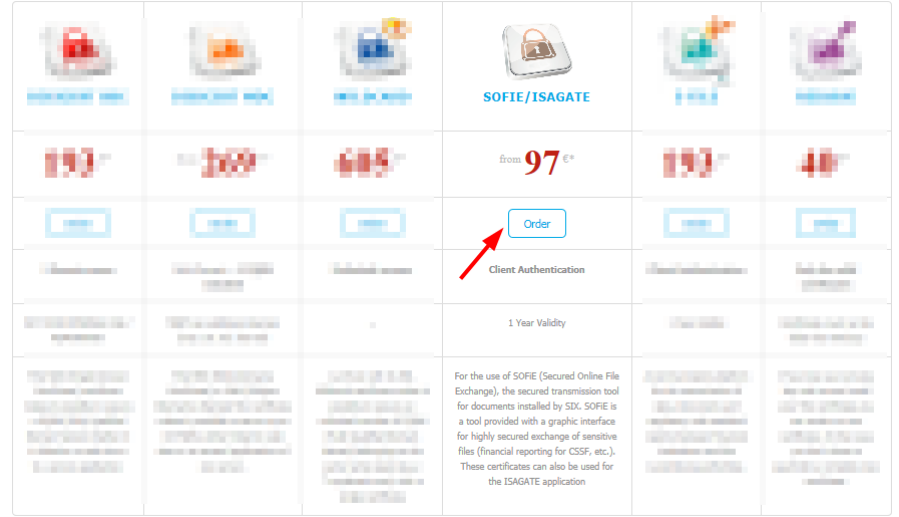

- ➢ Veuillez choisir la validité selon ce qui est proposé.
- ➢ Veuillez choisir le type de contrat « SOFIE Business/ISAGATE ».
- ➢ Veuillez cliquer sur « ORDER SOFiE/ISAGATE ».

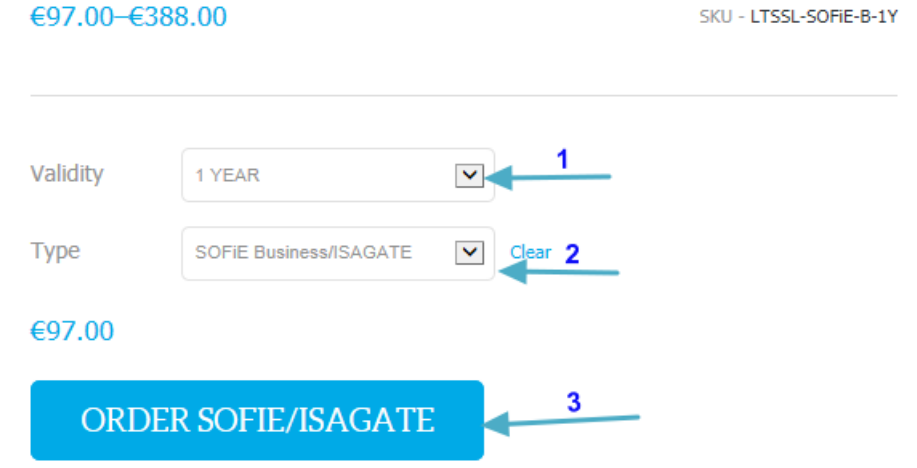

# <span id="page-3-0"></span>**Étape 1 : « ORDER DETAILS »**

➢ Veuillez vérifier votre commande puis cliquez sur le bouton « Continue to Certificate Content ».En cas de question sur les informations à renseigner appelez (+352) 24 550 550.

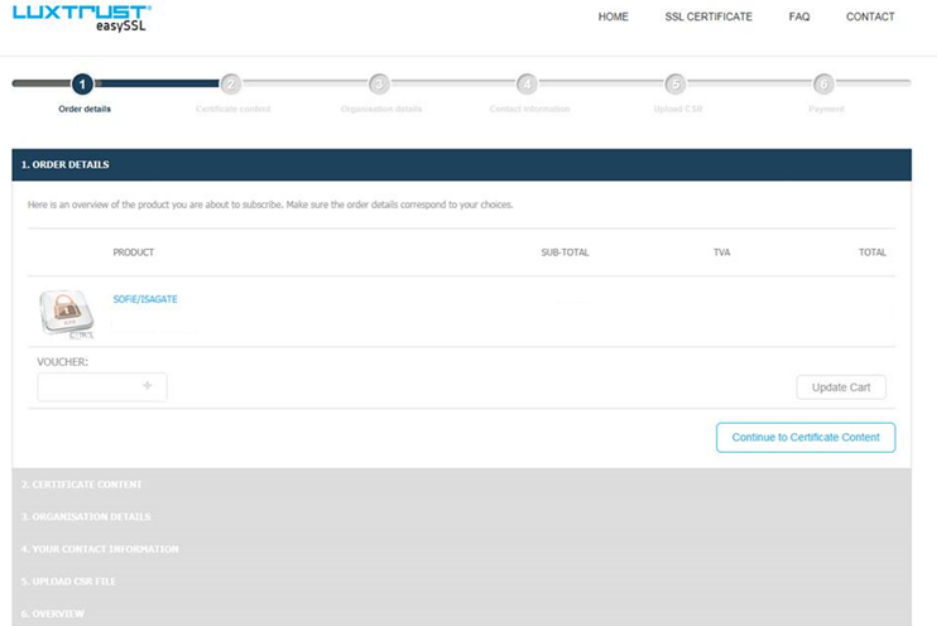

# <span id="page-4-0"></span>**Étape 2 : « CERTIFICATE CONTENT »**

➢ Veuillez renseigner les différents champs demandés concernant l'utilisateur de SOFiE puis cliquez sur le bouton « Continue to Organisation details ».

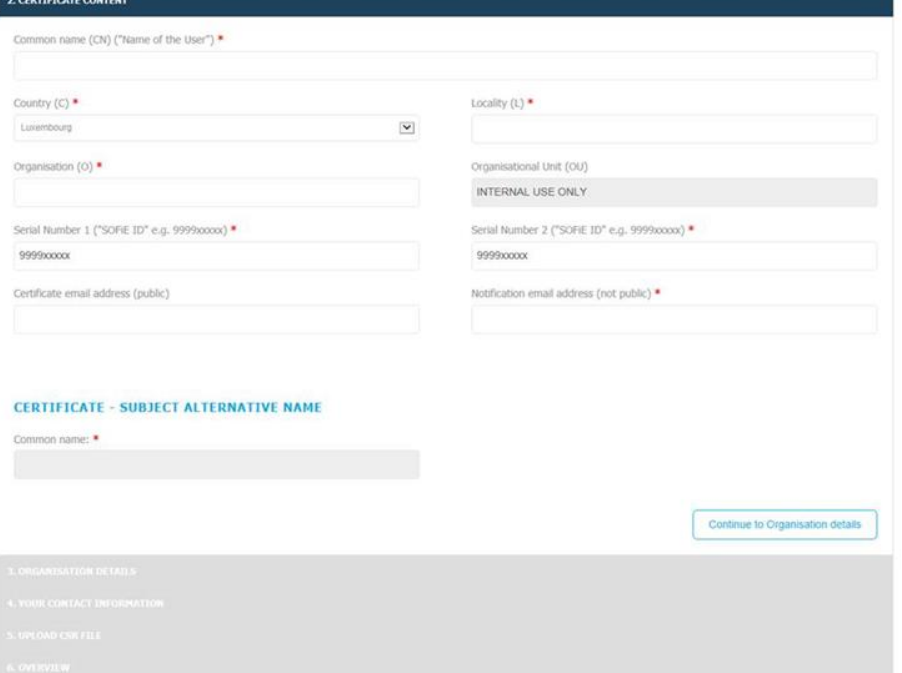

# <span id="page-4-1"></span>**Étape 3 : « ORGANISATION DETAILS »**

➢ Veuillez renseigner les différents champs demandés concernant la société.

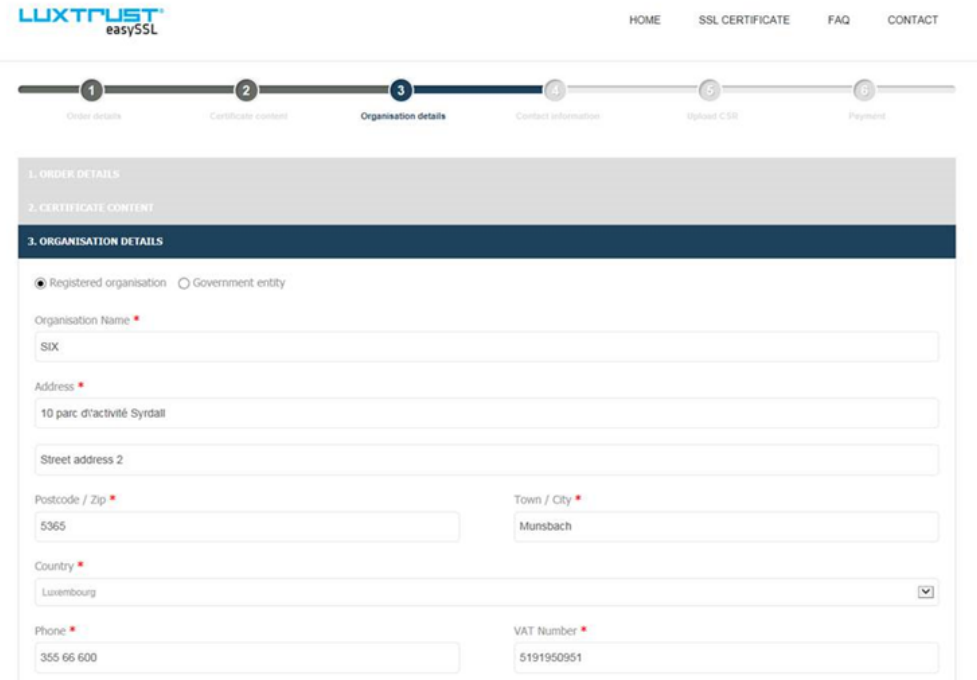

## <span id="page-5-0"></span>**Informations sur la facturation**

- ➢ Veuillez renseigner les différents champs demandés concernant la facturation de votre commande.
- ➢ Cliquez sur le bouton « **Continue to your Contact information** » pour continuer.

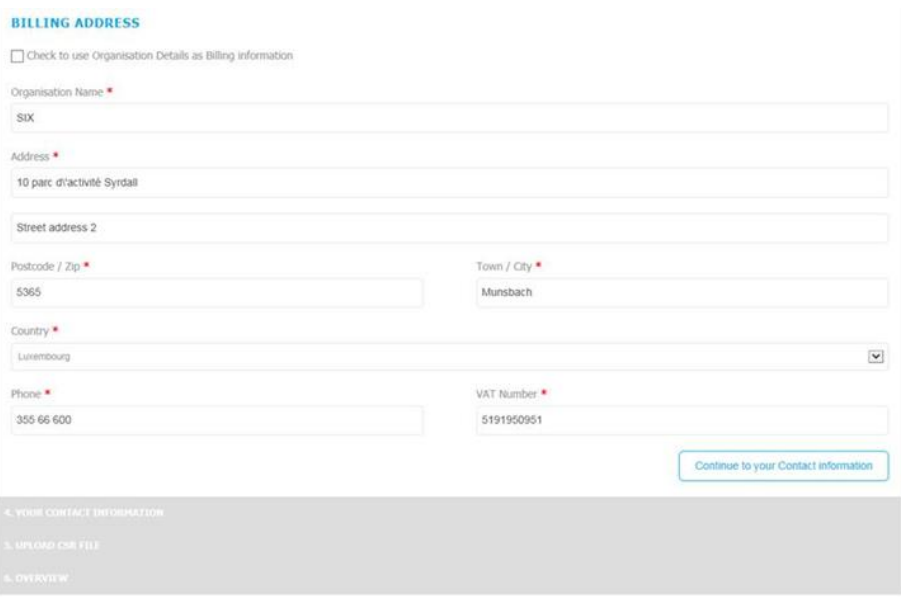

# <span id="page-5-1"></span>**Étape 4 : « YOUR CONTACT INFORMATION»**

➢ Veuillez informer Luxtrust d'une personne de contact technique et d'une personne autorisé à approuver votre commande.

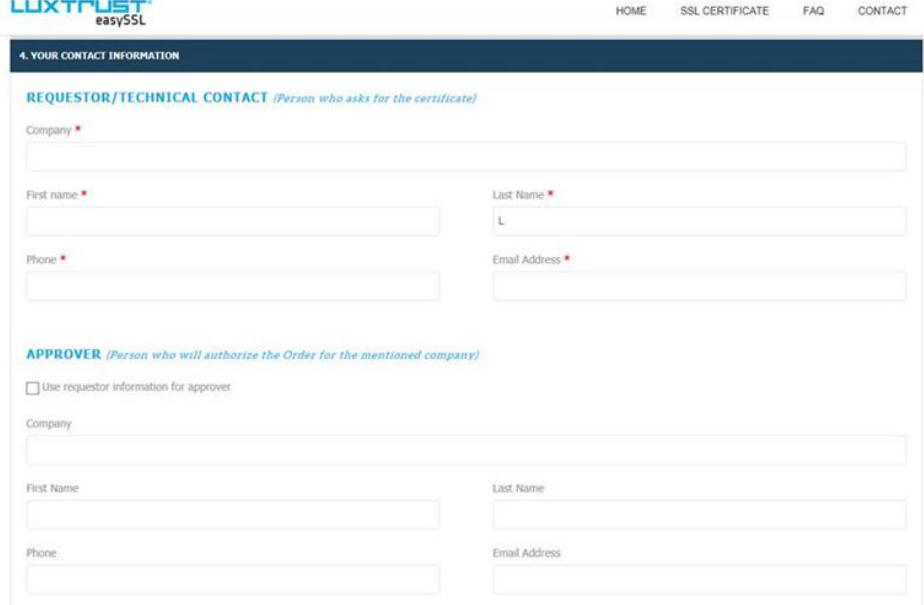

## <span id="page-6-0"></span>**Informations sur représentant légal**

- ➢ Veuillez informer Luxtrust d'une personne ayant le pouvoir de signature au sein de votre entreprise.
- ➢ Veuillez cliquer sur le bouton « **Continue to CSR File** » après avoir renseigné tous les champs.

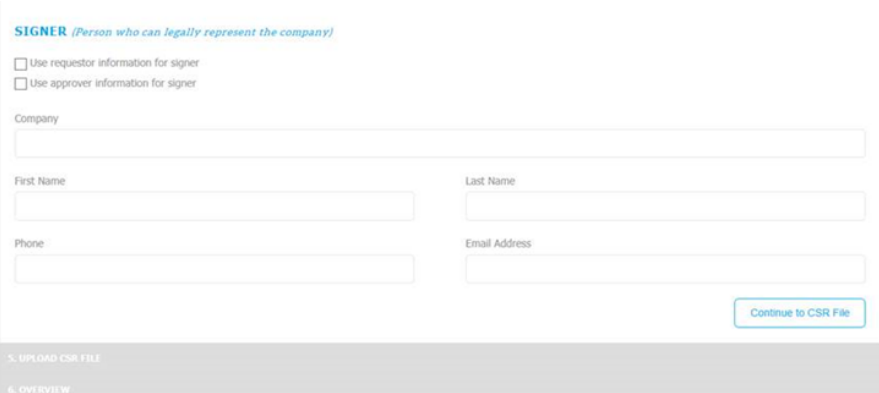

## <span id="page-6-1"></span>**Étape 5 : « UPLOAD CSR FILE » - placement de l'ordre de commande**

- ➢ Veuillez cliquer sur le bouton « Browse… » et sélectionner le fichier « PEM/CSR » généré précédemment. Acceptez les conditions et cliquez sur « **Place order** » pour finaliser votre commande.
- ➢ Si vous-vous êtes trompé dans le choix du type de contrat (SOFiE S.O.R.T.au lieu de SOFiE Business), sur cette page apparaitrons 2 champs « CSR File ». Dans ce cas veuillez recommencer la procédure depuis le début (page 1 de ce document).
- ➢ Après l'envoi, vous recevrez un e-mail de confirmation en retour. Ce dernier contient un **numéro de transaction** qu'il faudra conserver.
- ➢ Après paiement de votre commande à Luxtrust, vous recevrez votre certificat SSL au format \*.txt par mail sur votre adresse de notification précédemment renseignée (point 2. Certificate content)

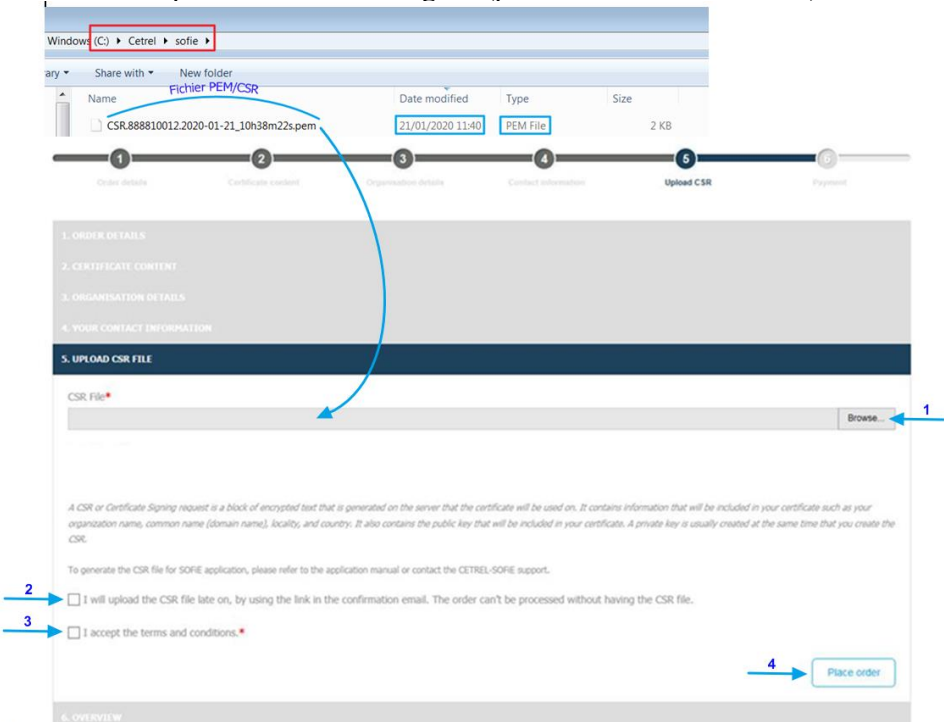

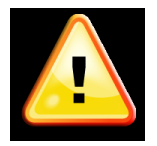

Veuillez vérifier que le fichier CSR que vous allez importer à la même date que la clé privé que vous avez généré. La clé privé se trouve dans le répertoire SOFIE\_HOME\Keys\private (par défaut : *C:\ cetrel\sofie\keys\private)* et est au format 9999XXXXX.1.private.p8

- ➢ Après avoir passé la commande, vous recevrez un courriel contenant les instructions et la facture de la commande.
- ➢ Une fois le paiement effectué et la facture validée par les autorités de Luxtrust, vous recevrez votre certificat sous forme de fichier texte.